# CHAPTER 6

# Groove Server 2007: Mastering the Groove

There are usually three sides to every deployment: the installation, the configuration, and the client. In the previous two chapters, we discussed the installation and configuration of your Groove Manager, Relay, and Data Bridge servers. In the event you need these servers in-house, you should have no difficulty establishing your server base, ensuring network functionality (by opening the correct ports through firewalls and so forth), or maintaining a connection between your Groove environment and your Active Directory (AD) environment, which are distinct. For most Groove setups, you are complete.

However, there are branches that come off of the base we've given you. This chapter explains how to use your Groove client and what else your Groove structure can be used for, and finishes the discussion about Groove with a solid explanation of how to use the Groove client.

# Working with the Groove Client

Some may consider the Groove client to be self-explanatory. They, like all presumptuous software users, will certainly be able to "get it to work," but will most likely be missing out on some of the finer features. But, admins should be up-todate on what Groove clients can do, and how to do it.

To begin with, let's create our first Groove workspace.

# IN THIS CHAPTER

- . Working with the Groove Client
- . The Groove Client Possibilities
- . Groove Accounts and Identities
- **The World of Groove** Development
- The Ten Habits of Highly Successful Groovers
- **Groove in a Nutshell**

# The Groove Launchbar

When you start your computer with Groove 2007 installed, you will see a Groove icon in your taskbar, and the Groove Launchbar (shown in Figure 6.1) will be available by default, although you can alter these startup options. In the event you have disabled your taskbar application icons, which are popular these days, you can always launch Groove through your Programs, under Microsoft Office.

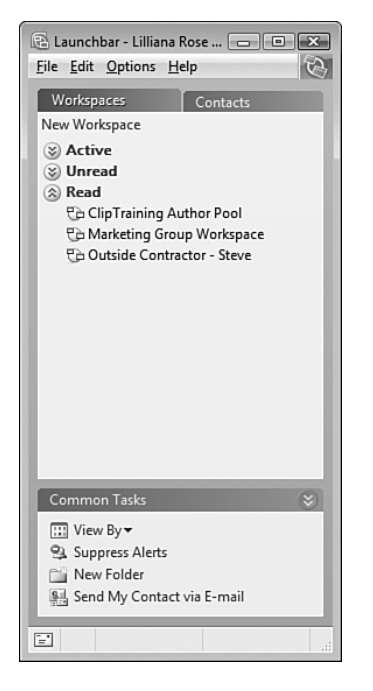

FIGURE 6.1 The Groove client Launchbar.

You can find everything you need to get started with Groove on the Launchbar. You'll notice that you have two tabs, one for Workspaces and one for Contacts. To alter the appearance of your Launchbar, select the **Options** menu and turn off **Tabbed View.** This action stacks both the workspace and contact portions together.

There are different ways to create a new workspace. From the Launchbar, you just click the **New Workspace** link at the top. Or, select the **File** menu and choose **New – Workspace.**

You will be presented with the option to create one of three types of workspaces, as shown in Figure 6.2:

. **File Sharing.** This type let's you share the contents of a folder with all computers that you hold a Groove account on or with other users you invite. A file-sharing workspace will appear in your Launchbar under its own heading, to make these workspaces easier to find and sort. If you choose this option, you can select an existing folder for sharing, or create a new folder that can be automatically placed on your desktop (or wherever you choose).

- . **Standard.** This type let's you work with a Files tool and a Discussion tool. You can add more tools if you like. This is the quickest way to create a functioning workspace. When it is up and running, you can make configuration changes.
- . **Template.** This custom type let's you choose the initial set of tools within the workspace. Suppose, for example, you just want a workspace for playing chess (yes, an option). You can create one specifically for this purpose and not have to have the Files and Discussion tool in your initial workspace. You can also find other workspaces that you might have saved as templates and use those, with the tools already in place.

Because the added documents and such within a workspace are not kept on a server, usually, but within each person's workspace so that he or she can work on individual pieces when not able to connect to a Groove server, that workspace might grow quite large over time. Although no specific size restriction applies to workspaces, it is recommended that you limit your size to 2GB or less. Beyond 2GB and Groove will not even be able to include new invitees to your workspace. To view the size of a workspace, just right-click the workspace from the Launchbar and choose **Properties.** The size is on the General tab.

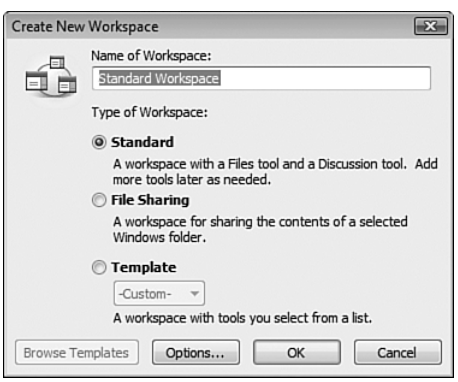

FIGURE 6.2 Choosing your workspace type.

### Quick Access to Workspaces

Laurent Kempé, in his blog at http://weblogs.asp.net/lkempe/default.aspx, provides some advice about how to launch a workspace faster than using the Groove Launchbar (upgraded here for Vista):

- 1. Select the **Start** orb and go to your Documents folder.
- 2. Create a folder and call it **GWS** (for Groove workspaces), or something of your choosing. In your GWS folder, you might create additional folders to classify your workspaces.
- 3. Open the Groove Launchbar.
- 4. Select one workspace and drag it to the folder you just created. Automatically, a shortcut will appear.
- 5. Continue doing so for all workspaces you want to have access to.
- 6. Right-click the taskbar and choose in the context menu **Toolbars, New Toolbar.**
- 7. In the dialog, browse to **Documents, GWS,** and then click **OK.**

You now have a new toolbar called GWS in the window's taskbar that let's you choose a workspace without running the Groove Launchbar.

# Working within Your Workspace

A Groove workspace is intuitive and well designed. As you can see from Figure 6.3, you have your workspace members located within a pane on the right, where you can easily add more members to the workspace or chat with existing members. In the Common Tasks pane, you can establish roles, add new tools, send messages, and so forth. And finally, the primary portion of your workspace involves the tools you have available. As you can see from the figure, the default tools provided include the following.

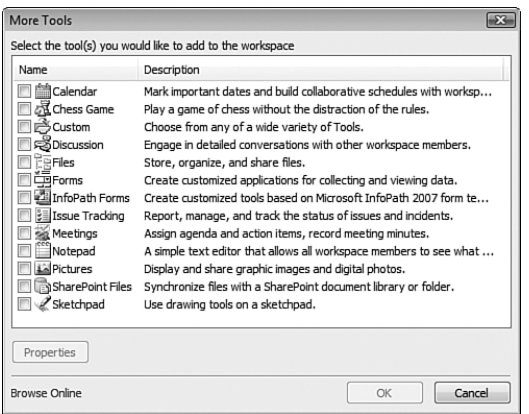

FIGURE 6.3 Choosing your workspace type.

- . **Calendar.** Mark important dates and build collaborative schedules with workspace members.
- . **Chess Game.** Play a game of chess without the distraction of the rules.
- . **Custom.** Choose from any of a wide variety of tools.
- . **Discussion.** Engage in detailed conversations with other workspace members.
- . **Files.** Store, organize, and share files.
- . **Forms.** Create customized applications for collecting and viewing data.
- . **InfoPath Forms.** Create customized tools based on Microsoft InfoPath 2007 form templates.
- . **Issue Tracking.** Report, manage, and track the status of issues and incidents.
- . **Meetings.** Assign agenda and action items, record meeting.
- . **Notepad.** A simple text editor that allows all workspace members to see what has been typed.
- . **Pictures.** Display and share graphic images and digital photos.
- . **SharePoint Files.** Synchronize files with a SharePoint document library or folder.
- . **Sketchpad.** Use drawing tools on a sketchpad.

To add any of these tools to your workspace select the **Add Tools** option and click the check box next to the tool. You can also click the button in the lower corner of your primary workspace window

#### NOTE

Many who see the long list of tools available have one question on their mind: How can I create my own custom tool? There are a couple of Groove tools you can use. One is the Groove Forms tool, which developers can use to lay out all the design objects through the Design Sandbox, which provides the environment for tools creation. Another tool you can use is the Groove InfoPath Forms tool. This tool works hand in hand with the InfoPath 2007 tool. Essentially, the InfoPath 2007 tool enables you to define your fields and form layout and then creates an XSN template that can be imported into the Groove InfoPath Forms tool. Then, the developer can add similar features that would be added within the regular Groove Forms tool (such as views and macros).

#### **NOTE**

For anyone who is truly looking to build applications for Groove, you should really consider the new Silverlight tools that Microsoft has recently released. You can find one excellent resource, posted by Hugh Pyle, at http://blogs.msdn.com/hughpyle/ archive/2007/06/21/silverlight-in-groove.aspx; this will point you in the right direction. He shows you an easy approach, complete with some code examples.

You might find the Discussion tool interesting because of its ability to be modified through the Design Sandbox (see Note). From within the Discussion tool, select the **Designer** menu option and choose **Open Design Sandbox.** This will take you to the settings shown in Figure 6.4, which you can then modify directly.

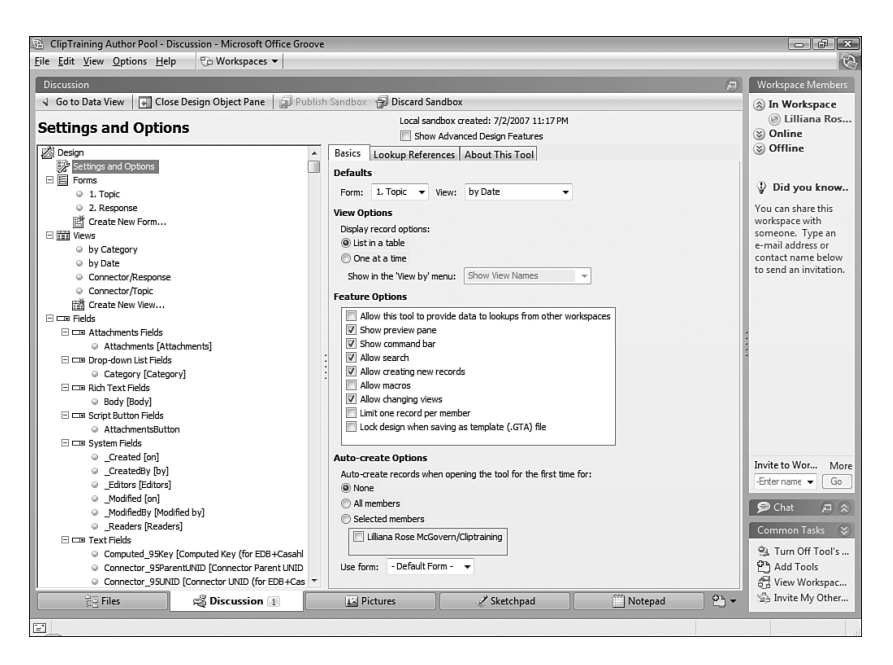

FIGURE 6.4 Working with the Design Sandbox for the Discussion tool.

Sometimes you might add too many tools into your workspace. To remove some of your unnecessary tools, right-click the **Tool** tab at the bottom of your screen and select the **Delete** option. Or, select **Delete Tool** from the File menu.

If you want to quickly enter a workspace from within the tool you need the most, select **File, Save Shortcut to Desktop;** the shortcut will be right on your desktop for quick access to the workspace and the tool.

# Managing Workspace Invitees

A workspace is only as useful as the people you've invited into it. Sometimes you only need one other person. Other times, you invite an entire team, or people from other branches (really … whatever is needed at that time).

So, how do you add participants? Well, after you have the workspace established, you want to open the workspace, and from the Workspace Members pane put the name or email address of the recipient of the invitation in the Invite to Workspace box. Note that if you type a name, Groove will look for a Groove contact to send the invitation to. Or, you can just select a contact from the Groove contact list if a name cannot be located. When you find the person, or put in the email address, click **Go** to open the Send Invitation dialog, shown in Figure 6.5.

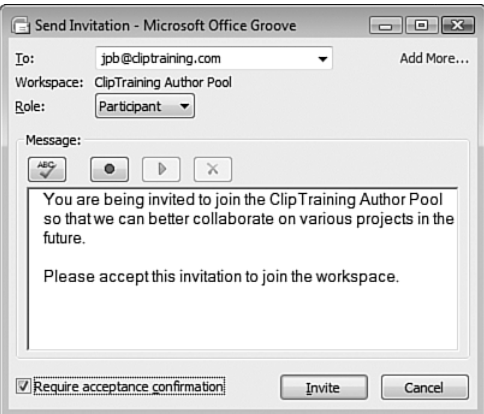

FIGURE 6.5 Sending invitations to join a workspace.

At this point, you need to assign a role to the person (which we discuss shortly). Select a role (Manager, Participant, or Guest), and select the **Require Acceptance Confirmation** check box if you want to be able to confirm the acceptance of the invitation. If you select this option, it is more than just a helpful notice for you (because you would already know whether they accepted the invitation by the fact that they would now be part of the workspace members, even without this option being selected). It is also a security measure because you will now have to accept the recipient's response and confirm the identity of the person. If an invitation is sent through email, it's automatically configured to use the confirmation of acceptance option. The recipient must confirm the invite.

You are also welcome to add a message (perhaps explaining the invitation to the workspace as an "official" invitation). And finally, you click the **Invite** button to send the invitation.

#### **NOTE**

Groove sends the invitation to the person(s) using one of the following methods: For Groove contacts, the message goes out as a Groove message. For email addresses, the message goes through Outlook as an email with a file attachment. If you aren't using Outlook, you are informed that Groove cannot send the invitation automatically. You can then copy the invitation and paste it into another email application you have running to send to the user. To do this, don't close the invitation. Instead, just select File, Copy Invitation to Clipboard.

The invitation includes instructions for persons with Groove and for those who haven't installed it yet. Those who already have Groove can click a link to open the invitation. Those who don't yet have Groove can click a link that takes them to a Groove download page. After Groove has been installed and is up and running, the invitation will open automatically (or can be reinitiated through the original email received).

### Workspace Roles and Permissions

Everyone who participates within a workspace belongs to a role. Each role has specific permissions within the workspace. The roles and their permissions are as follows:

- . **Manager.** The creator of the workspace is automatically given the manager role. You have permission to change the roles of others, send invitations to others, and so forth.
- . **Participant.** A participant has permissions to interact within the workspace, invite other members, and add tools to the workspace.
- . **Guest.** A guest has no additional permissions.

Each tool within the workspace has its own permissions that determine what a manager, participant, or guest can do with the tool. To alter the permissions for a tool, open the **File** menu and select **Properties, Tool.** The Permissions tab will then open, as shown in Figure 6.6. From here, you can select the down arrow under Select a Role to Modify Its Permissions and choose the role. Then, select or deselect various permission settings and apply those settings.

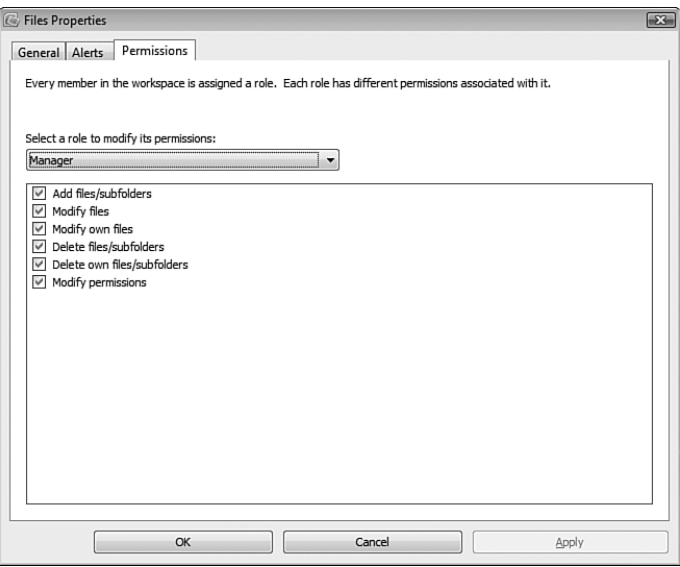

FIGURE 6.6 Modifying tool permissions based on the three built-in roles.

# Changing Workspace Settings

Each workspace has its own settings. To see/alter these, open the **File** menu and select **Properties, Workspace.** Or, from the Launchbar, right-click any of the workspaces and select **Properties.** From here, you will see four tabs (General, Alerts, Roles, and Permissions) that relate to the entire workspace.

### General Tab

From within the General tab of the workspace properties, you can see the following information:

- . **Version.** Shows you the version of Groove used when creating the workspace.
- . **Size.** The current size of the workspace.
- . **Template.** The version number of the workspace template.
- . **Created by.** The name of the person who created the workspace.
- . **Created on.** Displays the date the workspace was created.
- . **Requirements.** The minimum version of Groove required for access to all workspace and tool features.
- . **File-sharing properties** (only applies to file-sharing workspaces), the Properties dialog box, and a Folder Info and a Status tab. These tabs provide information about the path of the root folder currently being synchronized, excluded files and file extensions, and the current synchronization status.

You can alter the version requirement, if other versions exist in your environment. You can also add a description about the workspace within the Description text box.

Finally, you can select the check box Download Automatically onto All My Computers. If you select this, the workspace (and its contents) will be downloaded to any computer where you log in to Groove with your account.

### Alerts Tab

The Alerts tab, shown in Figure 6.7, allows you to configure Groove to notify you regarding unread information in workspaces or when persons sign in to their Groove workspace.

You can choose from four alert levels, with a reaction and sound you can associate with the alert:

- . **Off.** Doesn't display an alert for new or modified content
- . **Medium.** Highlights unread content with an icon
- . **High.** Display an alert for new or modified content
- . **Auto.** Similar to High, but auto-dismisses ignored unread alerts

You can select the Notify Me When Any Member Enters This Workspace check box and associate one of the standard sounds available or browse for a sound of your choice.

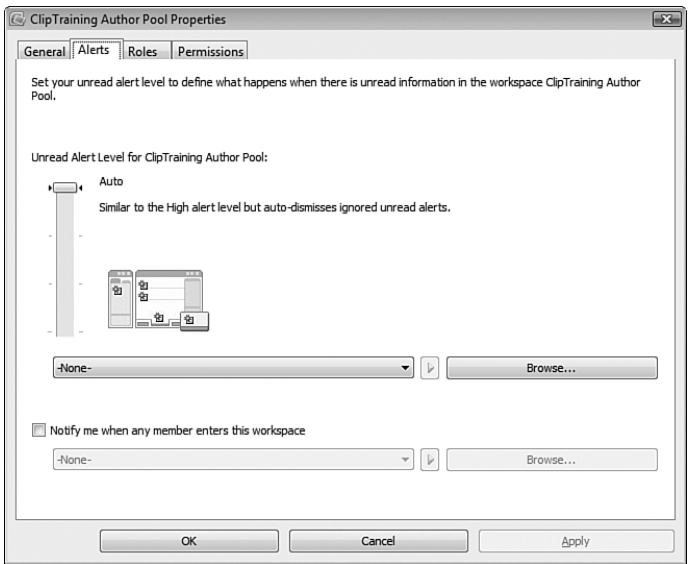

FIGURE 6.7 Working with alerts for your workspace.

### Roles Tab

The Roles tab shows you every member in the workspace and the role that each currently holds. You can select a member and change that member's role if you like.

#### Permissions

Unlike permissions for a specific tool, these permissions relate to the workspace itself. There are five different permissions:

- ► Invite
- $\blacktriangleright$  Uninvite
- ► Add tool
- **Delete** tool
- . Cancel all outstanding invitations

As discussed previously, the manager role holds all five permissions for the workspace. The participant holds the invite and add tool permissions. The guest holds no permissions. However, you can change that for your workspace by selecting/deselecting the check boxes next to each permission.

# The Groove Client Possibilities

This part of the chapter focuses on the workspace world and how to manage some of the features. There is something to be said for each one of the tools at your disposal and how they work. The Groove help files are pretty thorough in their explanations. Logically, you would concur that the Chess tool is not going to be as helpful in business as the Meetings tool, but each tool expands possibilities for your communication and collaboration (some more so than others). Let's consider some of the more robust tools available.

# Making Your Meetings Groovy

One of the more impressive Groove tools is the Meetings tool. This tool helps you organize, conduct, and even record meetings for workspace members.

Both managers and participants can create a meeting as follows:

- 1. Select the **Meetings** tool.
- 2. In the upper-left corner, select **New Meeting** to start the Meeting Wizard.
- 3. Enter a subject and start and end times for the meeting.
- 4. You can add a location, meeting details, and even attachments that may be necessary to read before or during the meeting.
- 5. Click **OK** to create the meeting.

After the meeting has been established within your workspace tool, you can select that meeting and see five tabs that will help to make that meeting more "groovy," as follows:

- . **Profile.** Contains the start and end dates and time of the meeting, along with the location, attachments, and details.
- . **Attendees.** You can edit the attendees through this tab. By default, any attendee whose role is participant or higher can edit the tab. Just click the **Edit** button and make the changes you want. Attendees are only restricted to members of the workspace. From the Attendees tab, you can select who should attend the meeting, whether they are the chairperson or the minutes taker, and any notes you want to pass on to them.
- . **Agenda.** To construct the agenda for the meeting, click the **New Topic** button and specify the start and end times and the topic and presenter for that portion of the meeting.
- . **Minutes.** During the meeting, the person who is elected to take the minutes can actually use the Minutes tab to work with the agenda and type the notes directly into Groove. Just type the notes for each agenda item as you go. And then, you can save the notes for others to view.
- . **Actions.** Actions are essentially a list of items that must be handled as a result of the meeting. You can establish a priority for the actions and monitor their completion levels.

One of the best aspects of the Meetings tool, according to the popular site TheNewPaperClip.com, is the fact that everyone will have the same record of the meeting and its resolutions … immediately after the meeting has concluded. No need to wait for the secretary to complete and edit the notes and send them to all attendees. And, the best part of all of this is that you can invite new persons into the workspace, and they can go back and read the history of previous meetings.

### Integrate Groove with SharePoint

At times, envisioning ways to implement new technology is easy. Often, you have a need, and the software fills that need; so, it's a no-brainer. Other times, however, you might already have systems in place (workarounds, if you will) that now hinder your ability to visualize how the new software might benefit you. For example, although you might see the immediate benefit of Groove, especially in working with clients who are outside your corporate structure, you might not see where SharePoint and Groove can work together.

The best Groove site on the Internet these days is, hands down, the Groove Advisor (http://blogs.technet.com/groove/default.aspx), which is one of the MSDN blogs that Microsoft promotes. One scenario presented involves a situation in which a person uses Groove workspaces to communicate with 15 different partners. Essentially, he has 15 different workspaces, 1 for each partner. But, he wants to distribute the same document to all 15 partners. He could just use the workspaces to do this, posting the document to all 15. This would work, and probably is what most of us would do. (Again, it's hard to envision new uses.) But, a question arose: Is there a better, more efficient method?

The solution involves taking those 15 workspaces and connecting them to a single SharePoint document library. The Groove Advisor makes it clear that the partners are not connecting to the SharePoint library; that is your responsibility. "The library basically seeds/feeds the workspace with new documents/content." When changes appear within the workspace, Groove takes over and ensures that the documents are in sync with workspace members.

To accomplish this goal, you need to add the SharePoint files tool to your Groove workspaces and establish synchronization between the tool and the SharePoint library. (Logically, you need the SharePoint library, too.) The user doesn't have to update each client, and only has to keep the one document up-to-date on the SharePoint server.

To configure the SharePoint Files tool within your workspace, follow these steps:

- 1. Select **Add Tools,** and choose the **SharePoint Files** tool.
- 2. You will be taken to a welcome screen, as shown in Figure 6.8. It says "This tool allows teams to work together to produce and modify documents in SharePoint libraries. While your team works in Groove, the documents are easily shared and stored in SharePoint through automatic integration." Click the **Setup** button.
- 3. Either enter the URL or browse to locate the URL for the SharePoint site with the library or folder that you will synchronize.
- 4. After you've located the library, select **Open.** You will now see the contents of that library from within the SharePoint Files tool.

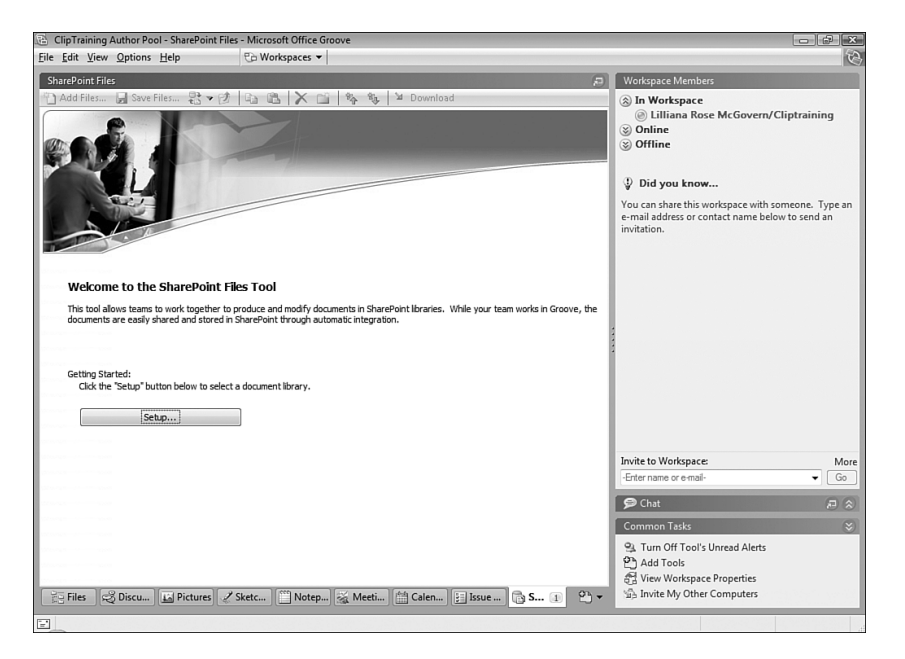

FIGURE 6.8 Setting up your SharePoint Files tool.

After you have the connection made to your SharePoint library, you need to configure the synchronization schedule that will be automatically kept between the files and Groove. To set up a manual or an automatic schedule, follow these steps:

- 1. Select the **Calendar** icon located in the synchronization bar.
- 2. Choose **Manually,** if you want to manually synchronize your files, or **Automatically,** if you want the automatic route (which is easier for you). Then, choose the **Every** (so many number of time units).
- 3. Then click **OK.**

Now, even if you have everything working off a scheduled synchronization, you might need to perform an immediate sync. No problem. Just choose **Edit,** and then select the **Synchronize Now** option. The files are immediately put in sync.

Groove and SharePoint security concerns are a big question on many people's minds. Does Groove support SharePoint access control lists (ACLs) in the SharePoint Files tool? Who can edit content in the tool? Who can access the tool? The blog Groove Advisor addresses all of these concerns at http://blogs.technet.com/groove/archive/ 2007/04/02/groove-security-meet-sharepoint-security.aspx. According to the Advisor, "Groove security and SharePoint security are configured and administered separately and independently." However, within a transaction, a Groove sync request and SharePoint access can conflict. This is because the user who manages the workspace and who has configured the SharePoint connection has one set of credentials on the SharePoint side (at least read access to the content), and that allows the content to be put within the workspace, but users within the workspace can come from anywhere (so they logically have no access to that content). Outside users can modify, delete, and so forth the content based on their Groove permissions, but this means nothing to SharePoint. When the synchronization occurs, it occurs under the ACLs of the original user and modifies the files based on the user who is the synchronizer. For more about the subject, check out the Groove Advisor blog.

# Groove Accounts and Identities

To use the Groove client, you need an account. You also need an identity. Although these might seem to be the same thing, they are actually quite different. Let's explore the difference between accounts and identities and explore how to manage them.

### Accounts and Identities

The actual account is a file stored on your system that includes the following information, according to Microsoft:

- A Groove identity, or more than one identity, along with the private keys that define those identities
- . Cryptographic information, such as the master key to protect those workspaces
- **Devices on which you operate Groove**
- . Workspaces that you are included as a member of
- . Contacts you communicate with and their corresponding information

During the login process, your password or certificate (if you use a certificate) decrypts the account file so that you can assume those identities it contains and access the information within.

An identity, on the other hand, is the "electronic presence" that Groove users need to interact with you. You can only associate identities with one Groove account, although you can have multiple identities linked to that account. And, you can move that account across multiple systems if you like. By default, you are given an identity that just includes your account name. You can leave this or change it to suit your needs. You can also create more than one identity to link to your account.

Now, why would you want more than one identity? Well, with some persons, you might want to be known by your official name, whereas with others you might be more relaxed and want to use a more familiar name. It's all about the persona you want to maintain within the Groove workspace environment.

Each identity you create has a contact file associated with it that will provide others with information about the identity. So, you can give out more or less information regarding yourself depending on the identity you are using and the environment in which you choose to use it. For instance, you might use one identity for a particular business venture that uses the address and contact information for that business, but you might have another identity for your actual place of employment that includes a completely different set of personal information.

To add identities to your Groove world open the preferences either from the Launchbar or from within a workspace. To do so, select **Preferences** from the Options menu. The first tab is the Identities tab. A down arrow lists all your identities. To create a new identity, click the **New Identity** button. You will then see all the information you can enter, as shown in Figure 6.9.

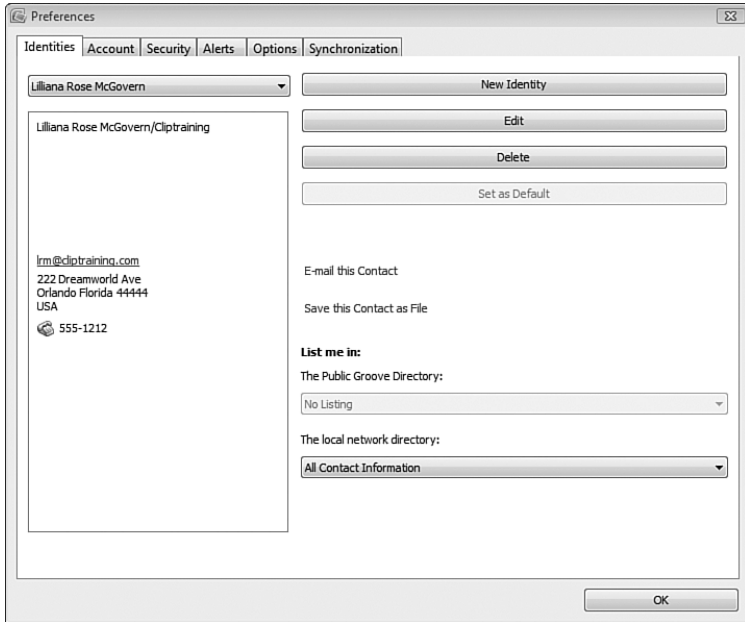

FIGURE 6.9 Creating a new identity.

After you have the information included for the various identities you choose to use, click the **E-Mail This Contact** link to send the identity card to another person's contacts. Alternatively, you can click the **Save This Contact as File** link, to save the identity as a Groove contact file (.vcg extension) that can be sent to others.

# Back Up Your Groove Account

You don't want the problem of losing your account in one way or another. The disk could crash, for instance, or you might have a corruption of the files. So, a good backup is always the safest bet.

One easy way to have a secondary copy of your account is to add it to another computer. As mentioned previously, you can use your account (with all your identities) on multiple systems. To do that, you need to add the account to those systems, as follows:

- 1. From the File menu, select **Use Account on Another Computer.**
- 2. You will be presented with a set of instructions that explain that first you want to save your account file and then copy it to another computer (see Figure 6.10).
- 3. Install Groove on the other computer.
- 4. Close the Account Configuration Wizard when it starts.
- 5. On the new computer, double-click the file, which should have been copied to the new system. The file will have a .grv extension on it.

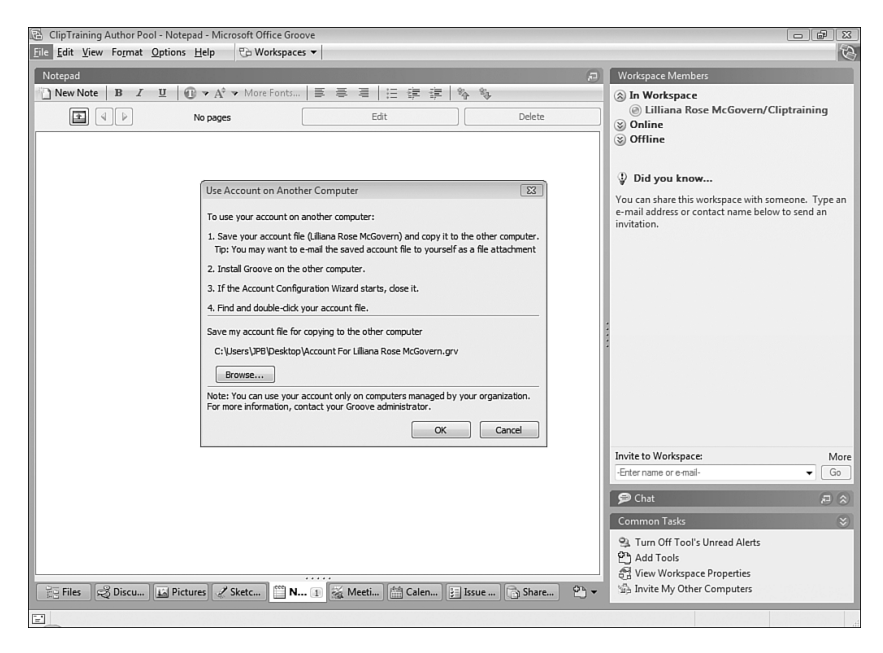

FIGURE 6.10 Backing up and moving your account.

Saving the account doesn't save the data. That data will have to be downloaded again on the new computer, unless you have saved your workspace manually (discussed later). However, one company that is providing a free backup tool for Groove 2007 is ThreeWill (www.threewill.com). It's a command-line based utility for backing up your Groove workspace(s). ThreeWill says, "You can use it to back up your Groove workspace(s) to a particular location. You can use it to back up workspaces by name, or you can back up all of your Groove workspaces at once. The included instructions and online help show how to configure a scheduled automatic backup and how to set other options. Options include the ability to specify the filename and the Groove account to use for the archive, whether to include the members and/or data in the archive, a passphrase to secure the archive, and whether to set the archive as read-only."

If you just want to save your account as a backup copy, follow these steps:

- 1. Select **Options, Preferences.**
- 2. Go to the Accounts tab, shown in Figure 6.11.
- 3. Select **Save.**
- 4. From the Save Account As dialog, choose the location of the account file.
- 5. Select **Save.**

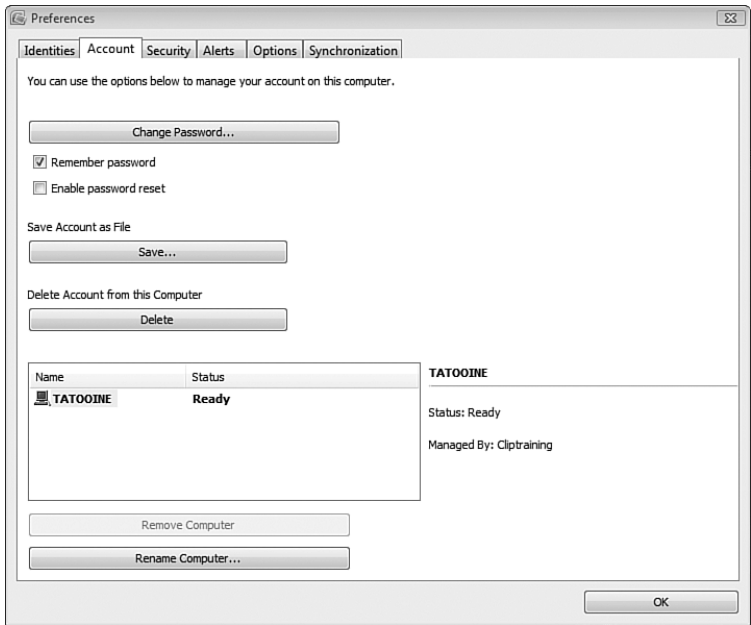

FIGURE 6.11 Saving your account through the preferences.

It is recommended that you save the account information to another location. In the event of a system crash, the account will be safe either on a network server, another system, an external drive, or a USB keychain. (The file isn't very big.)

Note that you can do more than save the account; you have these options, too:

- . **Change Password.** Select this option to change the password. You have to fill in the Password and Hint fields.
- . **Remember Password** (check box). Select this option if you want to log in to your account later without having to enter the password again.
- . **Enable Password Reset** (check box). Select this option if you want to be able to request a new password or smartcard certificate from the administrator of your account.
- . **Save.** Already discussed above, this option enables you to save the account.
- . **Delete.** Select this option to delete the account.
- . **Remove Computer.** This option enables you to you eliminate a system that is handling your account.
- . **Rename Computer.** With this option, you can you rename the computer account. (Note that this doesn't actually change the name of the actual system.)

### NOTE

Microsoft recommends users back up their accounts weekly. A weekly backup is especially important for users who are using Live Groove account configurations for which there is no-behind-the-scenes admin to keep everything safe. If you are using hosted services, however, or if you have established an in-house Groove manager, the admin needs to back up the accounts. In the event of a crash, the user just requests the account backup file from the admin or help desk.

To manually back up or archive your workspace, select **File, Save Workspace As, Archive.** The end result will be a single binary file that includes the workspace data, membership, tools, and more. Keep in mind that this copy will quickly become out-of-date. Microsoft provides a special note in their documentation for restoration issues with the archived copy. They remind us that the copy is not the current workspace (obviously). When the workspace is restored, all the other members will appear as suspended because they don't have this supposed *new* copy of the workspace on their systems (even though, its really the old version).

In addition to ThreeWill, mentioned previously, a couple of other Microsoft partners have workspace archive tools:

- . **Dicodemy, GForce.Backup** (www.dicodemy.net/ProductsAndServices/ GForceBackup.aspx). GForce.Backup is a personal backup utility for Microsoft Office Groove 2007 that enables users to manage and restore archived workspaces and automatically back up Groove workspaces that have changed, on a userdefined schedule.
- . **Information Patterns, Toucan Bambuco** (www.infopatterns.com/products/ ToucanBambuco.aspx). Toucan Bambuco is a middleware application that enables you to back up your workspaces by invoking a simple script from the command line or at predefined intervals through the Windows Scheduler.

# Groove Security Settings

To configure security settings for a specific identity, select **Preferences** from the Options menu. Then go to the Security tab, shown in Figure 6.12. From here, you can select a down arrow and choose the identity.

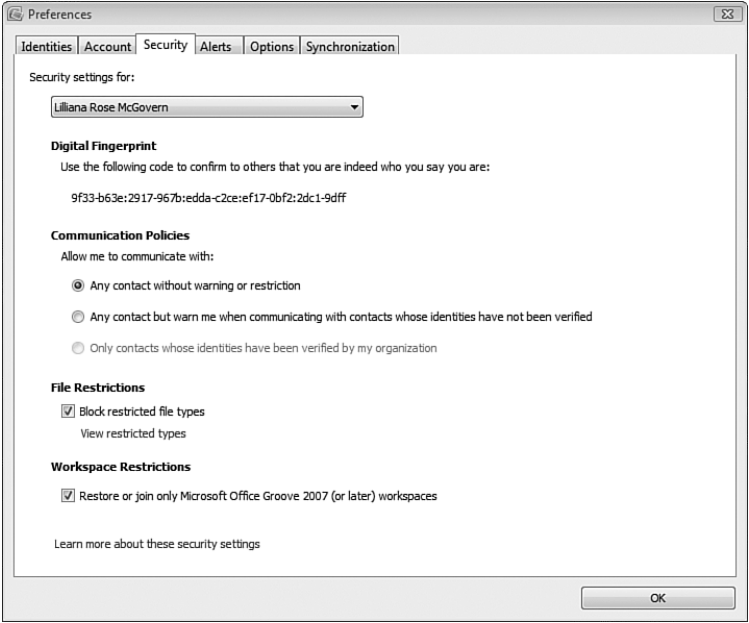

FIGURE 6.12 Security settings.

One item you can see is the digital fingerprint for each identity. These are created when you create the identity. It's a long, random number that is issued automatically. You can use this number to verify other Groove users before accepting them into your workspace. Under Communication Policies, you have several options, including the following settings under Allow Me to Communicate with:

- . **Any contact without warning or restriction (default).** No warnings or restrictions will be issued, regardless of the contacts verification status.
- . **Any contact but warn me when communicating with contacts whose identities have not been verified.** A warning is issued before you contact persons who don't satisfy the requirements. The warning displays in the Contact Verification Alert dialog box, which provides an option for verifying these users.
- . **Only contacts whose identities have been verified by my organization.** All contacts you interact with must be certified by the Groove admin.

You can select the check box to Block Restricted File Types, and then see the restricted files by clicking the View Restricted Types link. This will show you all the different files that aren't allowed.

Under Workspace Restrictions is another check box: Restore or Join Only Microsoft Office Groove 2007 (or Later) Workspaces. This check box enables you to lock down the ability to join workspaces created with earlier versions of Groove.

# The World of Groove Development

As previously discussed, you can make changes to your Groove tools through the various development tools at your immediate disposal. In addition, other solutions are possible customized solutions you can have your developers focus on. In harmony with that, a great portal is set up on the MSDN sites for developers who need to create solutions for the Groove platform.

Located at http://msdn2.microsoft.com/en-us/office/bb308957.aspx, the site also links to relevant content on TechNet and Office Online, providing easy access to those materials. The available information enables developers new to Groove to build a solid foundation of knowledge before taking Groove deployments to the next level by planning, building, and deploying customized Groove-based solutions.

Tools that you can use to work with Groove development include the following:

. **Silverlight and Groove.** Hugh Pyle discusses the possibilities of developing with Silverlight on his blog, at http://blogs.msdn.com/hughpyle/archive/2007/06/21/ silverlight-in-groove.aspx.

The concept is simple. Silverlight is a plug-in that allows for vector graphics, animation, storyboards, and more … all using .NET and XAML within a browser. Hugh says, "Groove Forms has a relatively restricted set of user interface capabilities. It's designed for building reasonably straightforward UI for data capture in small teams.

Forms with fields, views with columns, and a Groove workspace for distributed data storage. But many applications would like to go beyond a simple forms-driven UI, and Groove Forms doesn't make that very easy." Using Silverlight in Groove Forms would be a perfect combination, however. Hugh provides some good examples of how this can be done.

. **Groove with VSTO.** Another development possibility is brought to us by Paul Stubbs (author of the book *VSTO for Mere Mortals: A VBA Developer's Guide to Microsoft Office Development Using Visual Studio 2005 Tools for Office*) on this blog, at http://blogs.msdn.com/pstubbs/archive/2007/05/21/groove-n-with-vsto.aspx.

He mentions talking directly to the Groove client by using VSTO from an Outlook 2007 add-in. He says, "First start by creating a new C# VSTO Outlook 2007 add-in. The next thing you want to do is create a class library, called GrooveServices, to isolate all of the Groove service code." The rest is on his site to complete the process.

You can find additional resources on the development site, including a grouping of articles from Chris Normal, the development lead on the Groove Team, on how to work with Groove forms and Groove InfoPath forms, and more. So, if you are a Groove developer, or want to learn to become one, this site is a must.

You might also want to download the Groove 2007 Software Development Kit (SDK), which can be found on Microsoft's Web site. The kit includes samples and libraries to help you develop Web services applications for Groove 2007. The SDK includes C# samples and the Web Service Definition Language (WSDL) definitions for the Groove Web services application programming interfaces (APIs). In addition, it provides local copies of the Groove 2007 Web Services Developer Reference Guide and the Groove 2007 Forms Developer Reference Guide.

Another set of tools are Web Helpers for Groove 2007, located at www.codeplex.com/ gwsv12helpers, which provide a C# .NET assembly that provides an abstraction layer for Groove 2007 and Groove 3.1 Web services. The abstraction layer provides an easy-to-use API with an object and eventing model, so that custom applications that interface with Groove can be built more quickly.

### **NOTE**

One company that has been developing with Groove in mind is Information Patterns (www.infopatterns.com), with the new Toucan Navigate 2007. This tool blends Microsoft Virtual Earth maps and imagery with geographical information systems (GIS) files and spreadsheets in a desktop application. Now you can easily integrate geospatial information with personal or business data, giving you a competitive advantage in an agile world. And, you can link it to Groove "for a rich geo-collaboration experience" so that you can share your map views with others.

# The Ten Habits of Highly Successful Groovers

Mark Ryan (technical specialist, Microsoft Office Groove 2007, Microsoft Business Division) listed his top ten habits for Groove on his blog at http://marktryan.spaces.live.com/blog/:

I was packing to go to Milan tomorrow and the phone rang - A Microsoft partner, who is rolling out a large deployment of Groove for an Enterprise customer, was calling to see if I had any "Best Practices" in using Groove that I could share. I did so I will now share them with you:

Groove Workspaces are a tremendously powerful tool for supporting collaboration across domains and businesses, but we should be conscious the fact that the tool is as good as it's users and we need to add some "house rules: to make it work effectively. Here are some things to consider:

- 1. All members can read everything. If you don't want someone to see something, don't invite them in.
- 2. Information Rights Management (IRM) will prevent unauthorized access to documents in Groove; so, if you have a connection to the IRM-issuing AD domain, you can use the document as your rights permit.
- 3. Be careful to whom you allow "invite" permissions. If you don't personally know them, think about it!
- 4. Groove is a great security and transport container, but its version control is not sophisticated. Make your own folders and copy docs in there for editing, switch on version tracking in Word, for example, and when you are ready the space manager can merge versions using Word.
- 5. Talk to each other—phone, email, IM, and Groove messages are great ways to agree who should be doing what—it's more human and very democratic to discuss how revisions should be made.
- 6. If you don't want a doc to sync, put it in a new folder and turn off "synchronization" RH click the folder and click Properties tab, click the **Synchronization** tab, and set to Manual. When you're ready to share, switch it back to Automatic.
- 7. Try and invite your membership in before adding too much content; this makes the joining process quicker for the members. Then add your content a little at a time. Groove has excellent compression algorithms which work best on smaller chunks. As Groove is going to attempt to serialize the data into 1MB chunks anyway, you may as well help the process.
- 8. As the workspace manager, it's your "private club," so why not use the Notepad tool to create a "Welcome" or "About" page where you can outline the do's and don'ts, working practices, and maybe some useful links. This is a good way to induct new members into the workspace.
- 9. Remember F7 checks spelling! Make yourself look good!
- 10. Pressing the "Shift" twice in quick succession invokes the Send Groove Message dialog, even if Groove is running in the background.

To Groove with the best of them, you need to find others who are groovy, just like yourself. One great location is a Groove user group at http://grooveuser.org/default.aspx. Its stated goal is to allow you to "Share your Groove Experiences, learn from Groove experts and novices, and let your voice be heard in Microsoft and beyond." It's a great location for both novices and experts to bond.

# Groove in a Nutshell

These past few chapters might have been a real eye-opener. So many new technologies came out this year, and they were all lumped under one grouping, and so it might be easy to miss the benefits of Groove. Chapter 4, "Groove Server 2007: Overview and Installation," introduced you to the necessary infrastructure that is already in place to allow you to communicate and collaborate with anyone, anywhere. That chapter explained the installation process, in case you decide there is a need for an in-house Groove environment.

Chapter 5, "Groove Server 2007: Configuration," moved forward into a discussion about the three main Groove servers: Manager, Relay, and Data Bridge. This information is helpful even if you decide to have your Groove services hosted by Microsoft, because you can still "manage" the environment through the Web console provided to you.

Finally, in this chapter, we have discussed the client. It's the most essential piece to the puzzle (at least from an end user's perspective). This chapter has shown you the behindthe-scenes side to the client, because although you can figure out a program pretty quickly, the deeper features take time to learn. This chapter should save you that time.